## Wlkata 上位机安装报错解决方法

1、下载上位机 国内官网:<http://cn.wlkata.com/> 国外官网:www.wlkata.com 2、安装上位机,则出现如下图所示报错

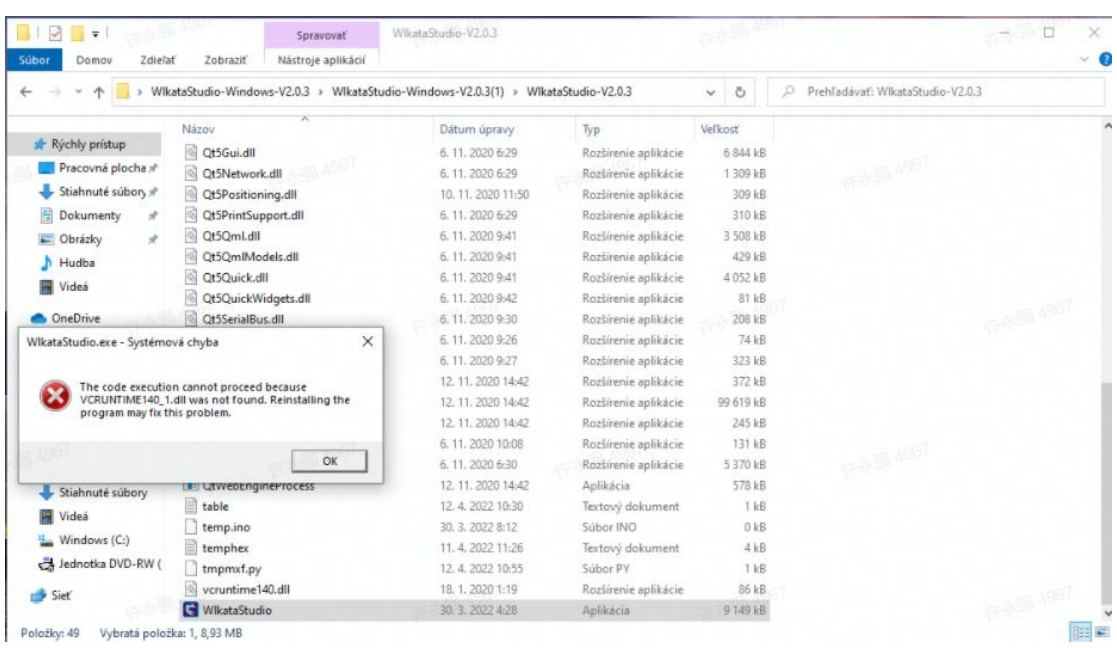

## 3、请安装如下图所示两个软件得其中一个

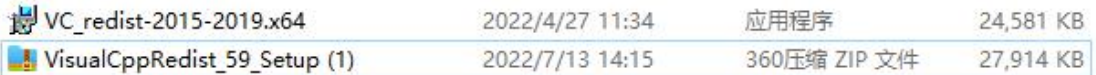

官网位置:支持中心——下载中心——mirobot 固

件与程序——VisualCppRedist 59 Setup

4、请到国内外官网下载或者联系客服人员

5、安装包直接解压安装就可以正常使用上位机软 件